# Oracle® Financial Services Performance Analytics Data Visualization Analytics User Guide

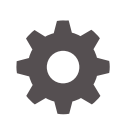

Release 8.1.2.0.0 F80853-01 April 2023

ORACLE

Oracle Financial Services Performance Analytics Data Visualization Analytics User Guide, Release 8.1.2.0.0

F80853-01

Copyright © 2021, 2023, Oracle and/or its affiliates.

This software and related documentation are provided under a license agreement containing restrictions on use and disclosure and are protected by intellectual property laws. Except as expressly permitted in your license agreement or allowed by law, you may not use, copy, reproduce, translate, broadcast, modify, license, transmit, distribute, exhibit, perform, publish, or display any part, in any form, or by any means. Reverse engineering, disassembly, or decompilation of this software, unless required by law for interoperability, is prohibited.

The information contained herein is subject to change without notice and is not warranted to be error-free. If you find any errors, please report them to us in writing.

If this is software, software documentation, data (as defined in the Federal Acquisition Regulation), or related documentation that is delivered to the U.S. Government or anyone licensing it on behalf of the U.S. Government, then the following notice is applicable:

U.S. GOVERNMENT END USERS: Oracle programs (including any operating system, integrated software, any programs embedded, installed, or activated on delivered hardware, and modifications of such programs) and Oracle computer documentation or other Oracle data delivered to or accessed by U.S. Government end users are "commercial computer software," "commercial computer software documentation," or "limited rights data" pursuant to the applicable Federal Acquisition Regulation and agency-specific supplemental regulations. As such, the use, reproduction, duplication, release, display, disclosure, modification, preparation of derivative works, and/or adaptation of i) Oracle programs (including any operating system, integrated software, any programs embedded, installed, or activated on delivered hardware, and modifications of such programs), ii) Oracle computer documentation and/or iii) other Oracle data, is subject to the rights and limitations specified in the license contained in the applicable contract. The terms governing the U.S. Government's use of Oracle cloud services are defined by the applicable contract for such services. No other rights are granted to the U.S. Government.

This software or hardware is developed for general use in a variety of information management applications. It is not developed or intended for use in any inherently dangerous applications, including applications that may create a risk of personal injury. If you use this software or hardware in dangerous applications, then you shall be responsible to take all appropriate fail-safe, backup, redundancy, and other measures to ensure its safe use. Oracle Corporation and its affiliates disclaim any liability for any damages caused by use of this software or hardware in dangerous applications.

Oracle®, Java, and MySQL are registered trademarks of Oracle and/or its affiliates. Other names may be trademarks of their respective owners.

Intel and Intel Inside are trademarks or registered trademarks of Intel Corporation. All SPARC trademarks are used under license and are trademarks or registered trademarks of SPARC International, Inc. AMD, Epyc, and the AMD logo are trademarks or registered trademarks of Advanced Micro Devices. UNIX is a registered trademark of The Open Group.

This software or hardware and documentation may provide access to or information about content, products, and services from third parties. Oracle Corporation and its affiliates are not responsible for and expressly disclaim all warranties of any kind with respect to third-party content, products, and services unless otherwise set forth in an applicable agreement between you and Oracle. Oracle Corporation and its affiliates will not be responsible for any loss, costs, or damages incurred due to your access to or use of third-party content, products, or services, except as set forth in an applicable agreement between you and Oracle.

## **Contents**

### 1 [Preface](#page-4-0)

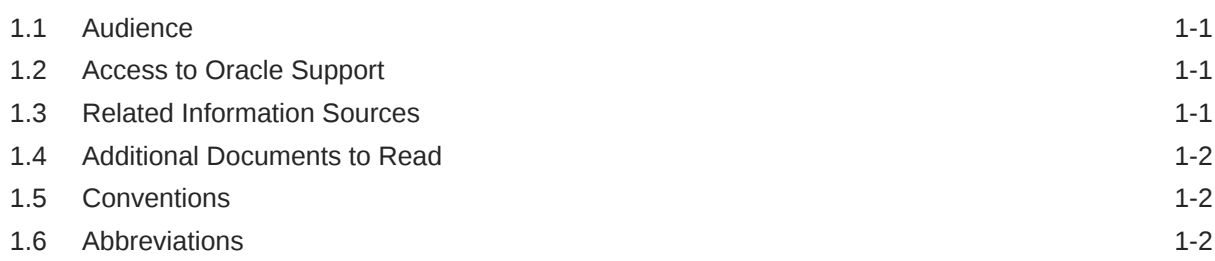

### 2 [Data Visualization Project](#page-7-0)

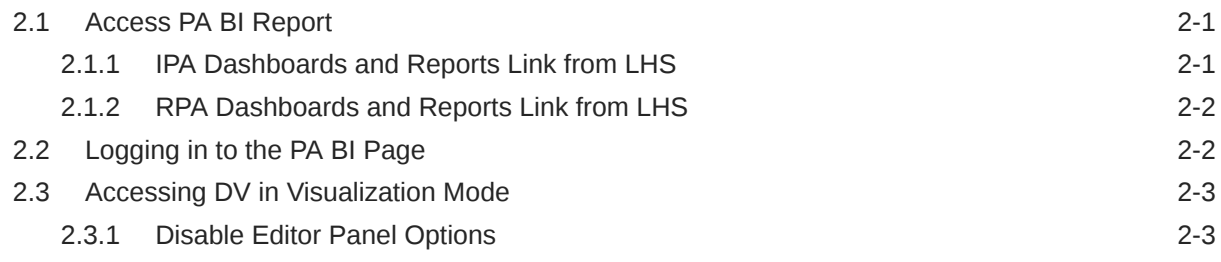

### 3 [DV UI Management](#page-12-0)

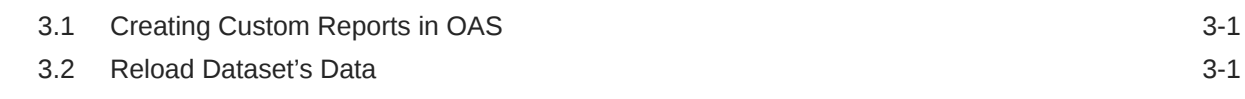

4 [Canvases, Canvas Filters, and their Use](#page-13-0)

### 5 [In-Report Filters](#page-17-0)

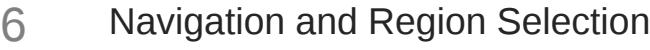

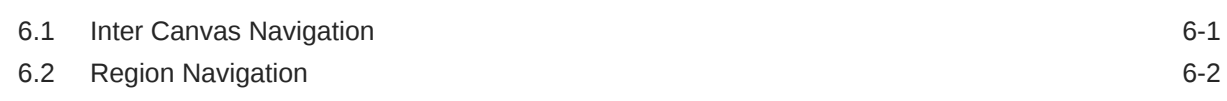

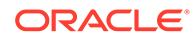

### 7 [DV Limitations](#page-23-0)

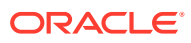

# <span id="page-4-0"></span>1 Preface

This section provides information about the Oracle Financial Services Performance Analytics (OFS PA) Application User Guide. OFS PA Applications are packaged as part of the OFS PFT Applications Pack.

Topics:

- **Audience**
- Access to Oracle Support
- Related Information Sources
- [Additional Documents to Read](#page-5-0)
- **[Conventions](#page-5-0)**
- **[Abbreviations](#page-5-0)**

## 1.1 Audience

This user guide is intended for the users of the Oracle Financial Services Performance Analytics (OFS IPA) Application.

## 1.2 Access to Oracle Support

Oracle customers have access to electronic support through My Oracle Support. For more information, visit [My Oracle Support](https://support.oracle.com/portal/) or visit [Oracle Accessibility Learning and Support](https://www.oracle.com/corporate/accessibility/learning-support.html#support-tab) if you are hearing impaired.

## 1.3 Related Information Sources

This section identifies additional documents related to the OFS IPA Application.

You can access the below documents online from the Oracle Help Center (OHC) [Documentation Library](https://docs.oracle.com/cd/F39256_01/get_started.htm) for OFS PA Applications Pack:

- OFS Performance Analytics Application Pack Release Notes
- OFS Performance Analytics Applications Pack Installation and Configuration Guide
- OFS Performance Analytics Operational User Guide
- OFS Performance Analytics Business User Guide
- OFS Performance Analytics OBIEE Reports User Guide Release

[Performance Analytics Security Guides](https://docs.oracle.com/cd/F39256_01/paotherdocuments.htm):

- OFS Institutional Performance Analytics Security Guide Release 8.1.x
- OFS Retail Performance Analytics Security Guide Release 8.1.x

[Performance Analytics Cloning Reference Guides](https://docs.oracle.com/cd/F39256_01/paotherdocuments.htm):

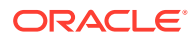

- <span id="page-5-0"></span>• OFS Institutional Performance Analytics Cloning Reference Guide Release 8.1.x
- OFS Retail Performance Analytics Cloning Reference Guide Release 8.1.x

[Data Protection Guide](https://docs.oracle.com/cd/F39256_01/paotherdocuments.htm):

• OFS Performane Analytics Data Protection Guide Release 8.1.x

## 1.4 Additional Documents to Read

Oracle Financial Services Profitability Analytics Applications Pack is built on the Oracle Financial Services Advanced Analytical Applications Infrastructure (OFS AAI).

See the following [OFS AAI Documents](https://docs.oracle.com/cd/F29631_01/get_started.htm) as no separate documents are required at the pack or application level for Oracle Financial Services Profitability Analytics Applications Pack:

- OFS Analytical Applications Infrastructure (OFS AAAI) Application Pack Installation and Configuration Guide Release 8.1.2.0.0
- OFS Analytical Applications Infrastructure Administration Guide Release 8.1.x
- OFS Analytical Applications Infrastructure User Guide Release 8.1.2.0.0
- OFS Analytical Applications Infrastructure Cloning Reference Guide Release 8.1.x
- OFS Analytical Applications Infrastructure Security Guide Release 8.1.x

You can access the common document from the OHC Documentation Library:

- [OFSAA Licensing Information User Manual](https://docs.oracle.com/cd/E61555_01/licensing.htm)
- [OFS Analytical Applications 8.1.2.0.0 Technology Matrix](https://docs.oracle.com/cd/E55339_01/homepage.htm)

## 1.5 Conventions

The following text conventions are used in this document:

| Convention       | <b>Meaning</b>                                                                                                    |
|------------------|----------------------------------------------------------------------------------------------------|
| boldface         | Boldface type indicates graphical user<br>interface elements associated with an action or<br>terms defined in text or the glossary.                         |
| italic           | Italic type indicates book titles, emphasis, or<br>placeholder variables for which you supply<br>particular values.                                         |
| monospace        | Monospace type indicates commands within a<br>paragraph, URLs, code in examples, file<br>names, text that appears on the screen, or text<br>that you enter. |
| <b>Hyperlink</b> | Hyperlink type indicates the links to external<br>websites, internal document links to sections.                                                            |

**Table 1-1 Conventions Used in this Guide**

## 1.6 Abbreviations

The following table lists the abbreviations used in this document:

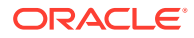

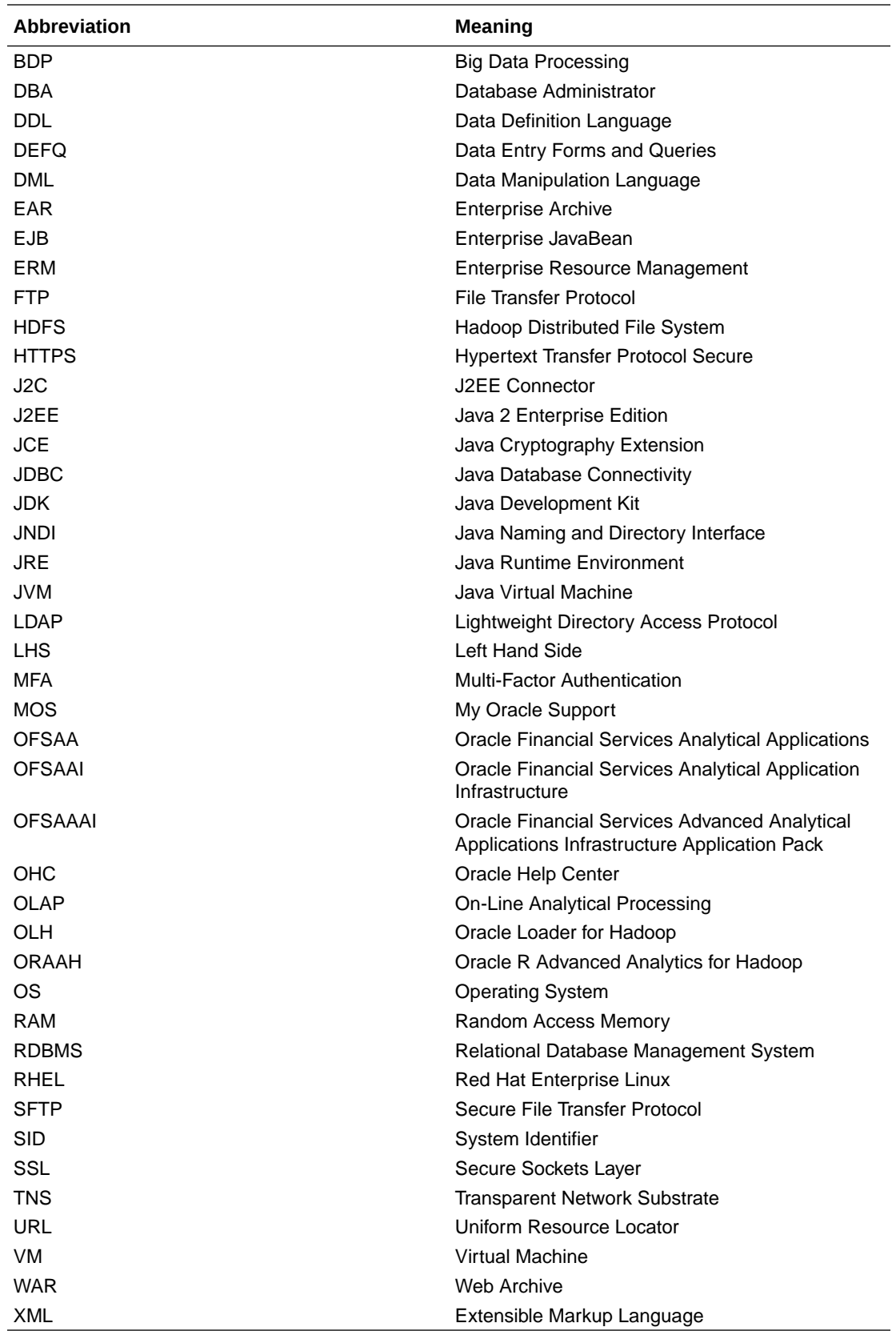

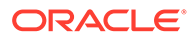

# <span id="page-7-0"></span>2 Data Visualization Project

Data Visualization provides a quick and effective way to communicate information in a universal manner using visual information. The practice help as follows:

- Businesses to identify which factors affect Customer Behavior.
- Pinpoint areas that need to be improved or need more attention.
- Make data more memorable for stakeholders.
- Understand when and where to place specific products, and predict sales volumes.

This technology and its vision have been embraced by the Performance Analytics Reports to support the End-User journey.

## 2.1 Access PA BI Report

This section covers the description to access the IPA BI Reports.

### 2.1.1 IPA Dashboards and Reports Link from LHS

To access the PA BI Reports, do the following:

**1.** From the LHS Menu, select Dashboards and Reports after you log in with your User **Credentials** 

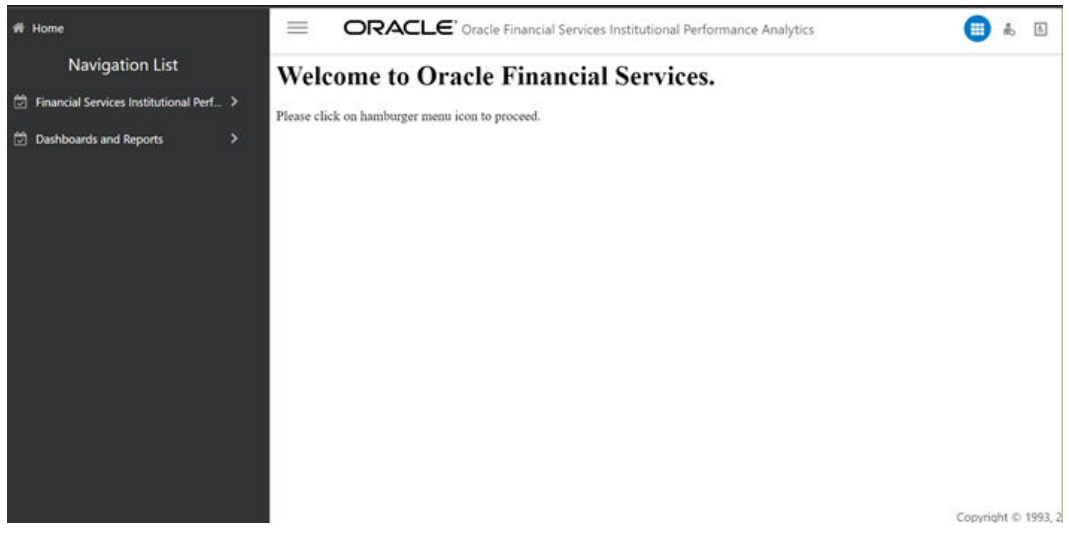

**Figure 2-1 IPA BI Menu**

**2.** Click Dashboard and Reports.

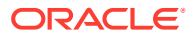

<span id="page-8-0"></span>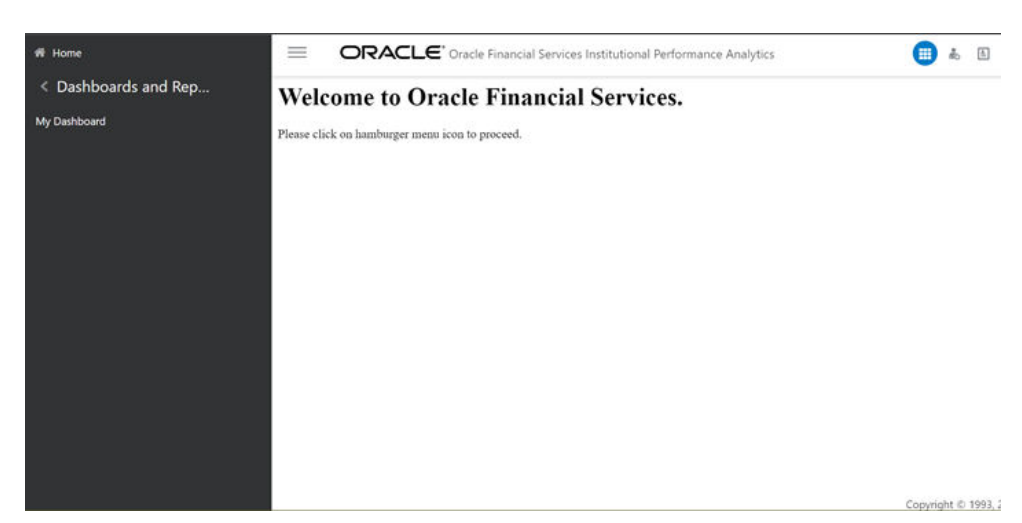

**Figure 2-2 Dashboards and Reports Screen**

### 2.1.2 RPA Dashboards and Reports Link from LHS

To access the PA BI Reports, do the following:

- **1.** From the LHS Menu, select Dashboards and Reports after you log in with your User Credentials.
- **2.** Click Dashboard and Reports.

## 2.2 Logging in to the PA BI Page

After you open the LHS link from the previous step, you will be redirected to login into the PA BI Report Page. Use your credentials to access the BI Reports.

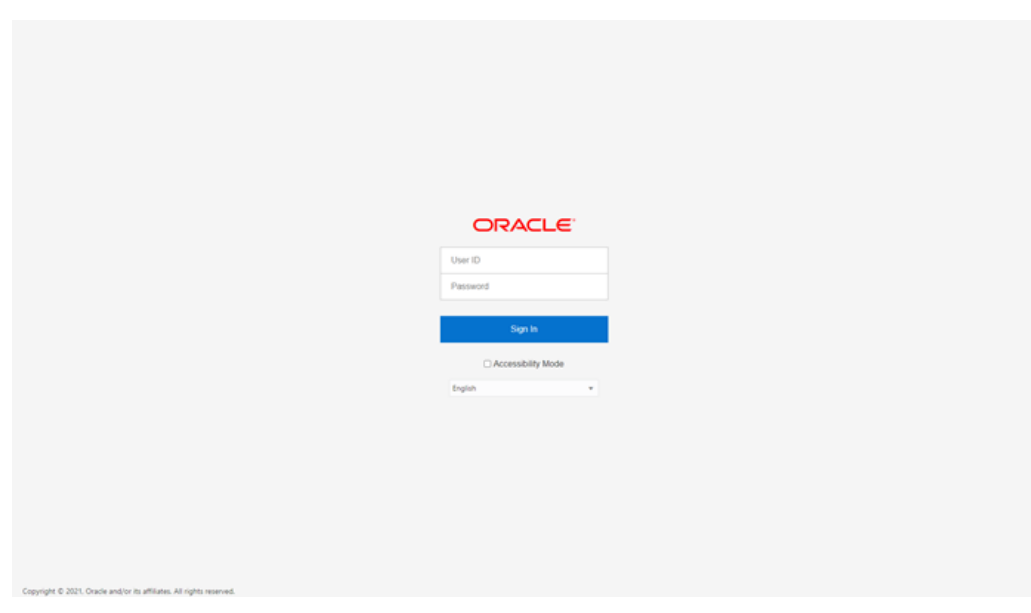

**Figure 2-3 PA BI Login Screen**

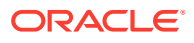

## <span id="page-9-0"></span>2.3 Accessing DV in Visualization Mode

This section covers the procedure to disable the Editor Panel options.

### 2.3.1 Disable Editor Panel Options

To disable the **Toggle Data Panel**, follow these steps:

**1.** Click on the bottom right-hand side the **Toggle Data Panel** button as shown in the following screenshot.

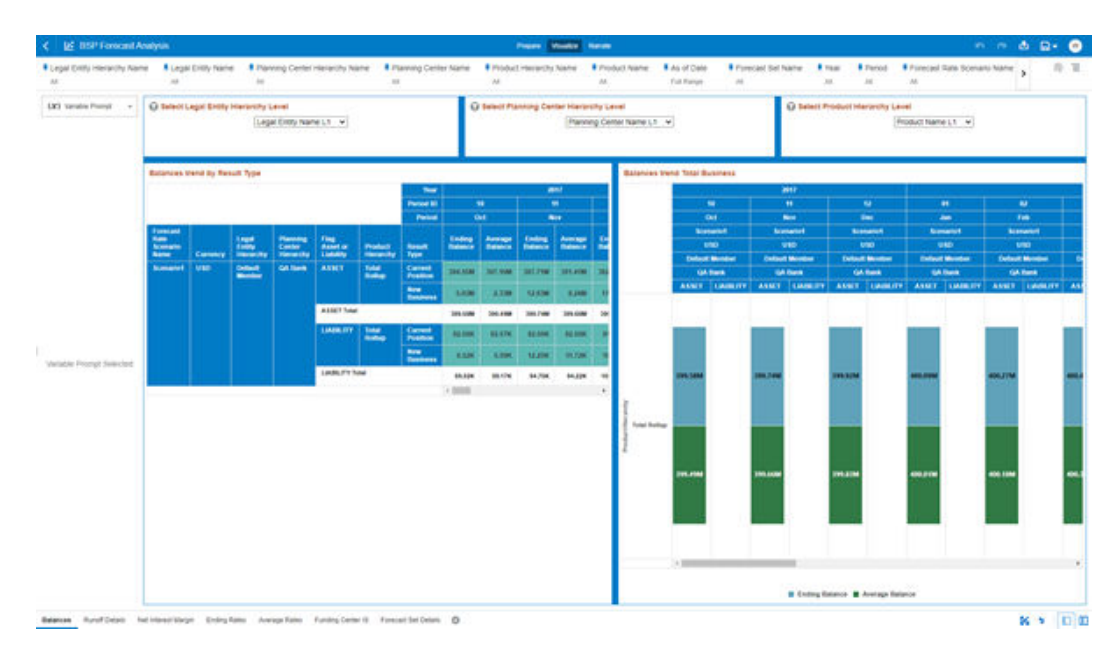

#### **Figure 2-4 Forecast Analysis Screen**

The following screenshot displays the result of Step 1.

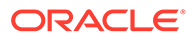

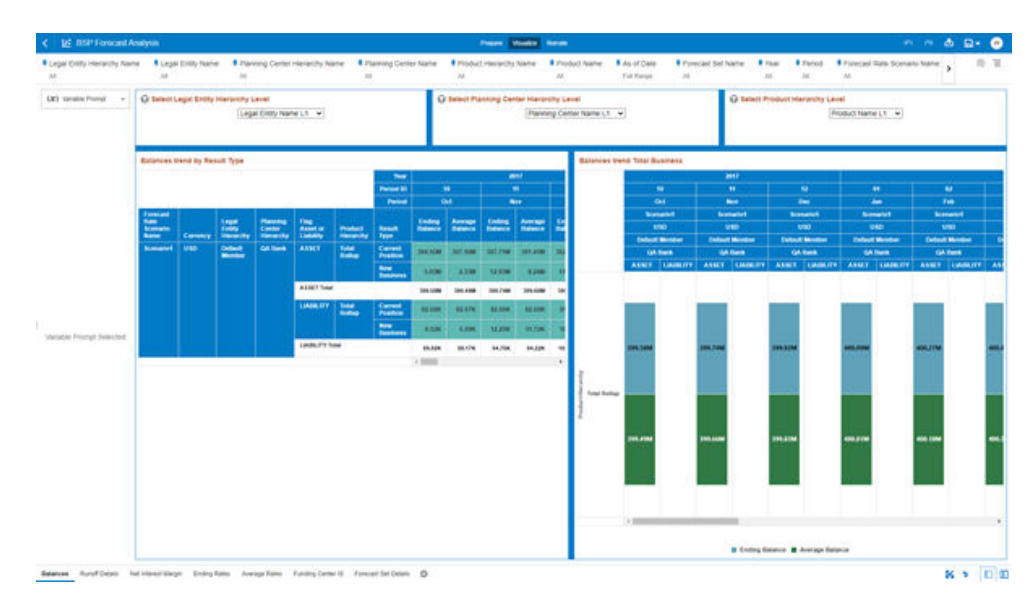

**Figure 2-5 Forecast Analysis Result**

- **2.** Disable the **Toggle Grammar Panel** as shown in the following screenshot:
- **3.** Click on the bottom right-hand side the **Toggle Grammar Panel** button.

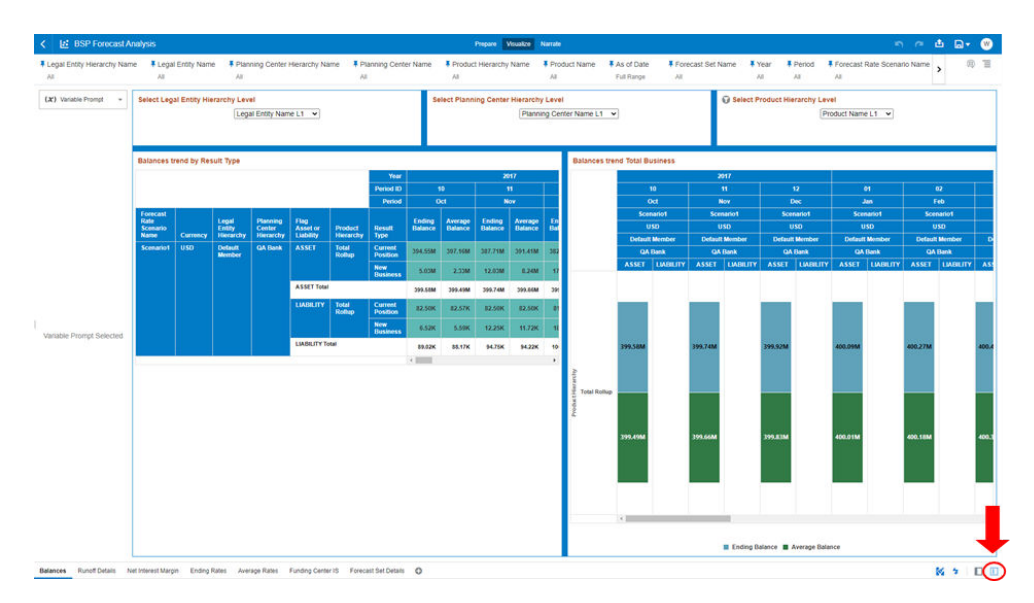

**Figure 2-6 Disabling Toggle Grammar Panel**

The following screenshot displays the result of Step 1.

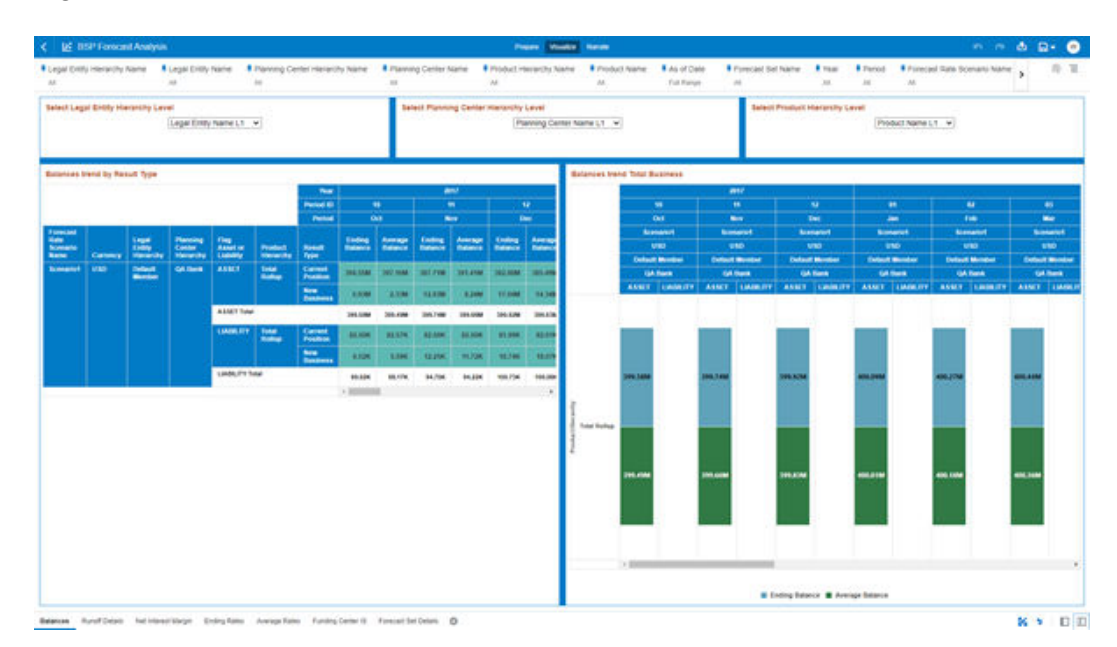

#### **Figure 2-7 Result**

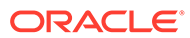

# <span id="page-12-0"></span>3 DV UI Management

(Required) <Enter a short description here.>

Topics:

- Creating Custom Reports in OAS
- Reload Dataset's Data

## 3.1 Creating Custom Reports in OAS

You use visualizations and analyses to find the answers that you need from Key Business Data displayed in graphical formats.

Visualizations enable you to dynamically explore multiple datasets graphically, all within a single interface. You can visualize data from many commonly used data sources. Workbooks enable you to organize and share your visualizations.

For more information about Creating Custom Reports in OAS, follow this link:

<https://docs.oracle.com/en/middleware/bi/analytics-server/build-reports-and-dashboards.html>

## 3.2 Reload Dataset's Data

This topic explains the relationship between reloading the data used in a dataset and refreshing the data used in a workbook. It also explains the different ways that you can reload a dataset's data.

You can reload a dataset that uses a file as its source, when one or more tables in the dataset are cached, or when the dataset is created from running a data flow.

Reloading data ensures that workbooks and visualizations contain current data. The most current data is displayed in workbooks and visualizations after the dataset reload is complete and you refresh the workbooks.

For more information about Reloading a Data Set's Data, follow this link:

<https://docs.oracle.com/en/cloud/paas/analytics-cloud/acubi/reload-datasets-data.html>

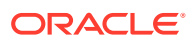

<span id="page-13-0"></span>4

## Canvases, Canvas Filters, and their Use

The Canvases available in a particular DV Story are visible in the bottom left part of the screen. For example, in the Business Performance Analyzer Story, there are the following Canvases:

- **Summary**
- Analyze by Time
- Analyze by LOB
- Analyze by Product
- Analyze by Channel
- Analyze by Region

#### **Figure 4-1 Business Performance**

Analyze by Time Analyze by LOB Analyze by Product Analyze by Channel **Summary** Analyze by Region

The IPA and RPA DV Reports enable several filters at the canvas level for detailed analysis. The Canvas Level Filters allow the Business User to do detailed analysis by splitting the data across various dimensions.

The filters differ across canvases. The Sample Filters from the Business Performance Analyzer are as follows:

#### **Figure 4-2 Summary Canvas**

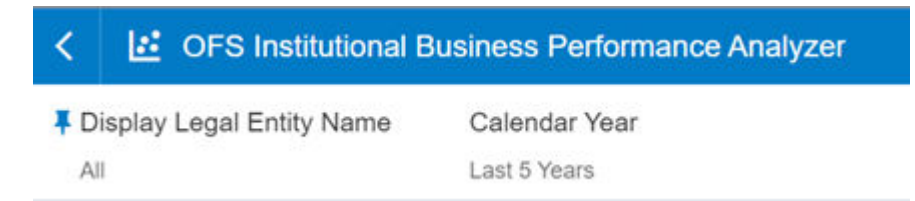

Note the relative time prompt highlighted above acts as a primary filter of the data. On clicking the filter prompt, the below menu is exposed. As seen, the prompt allows to change the relative time period into months, quarters, and years, and also to select the number of time periods to look up in the past.

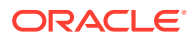

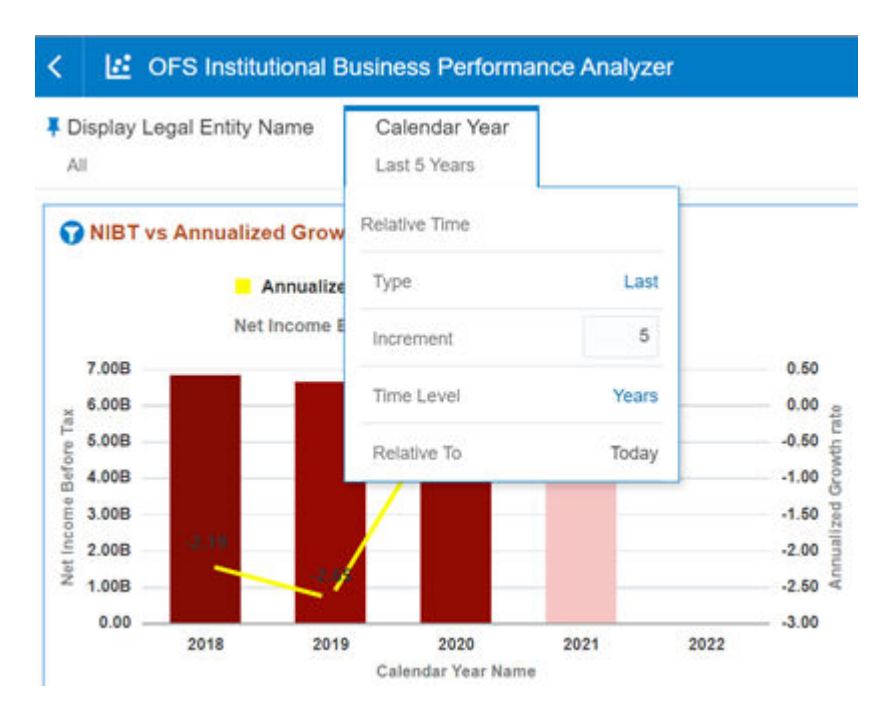

#### **Figure 4-3 OFS Institutional Business Performance Analyzer**

#### **Figure 4-4 Time Canvas**

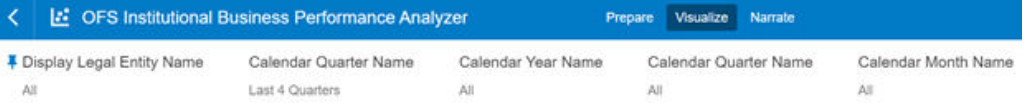

Unlike the other canvases, the Time Canvas allows for splitting the data across different time reference points – Years, Months, and Quarters.

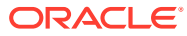

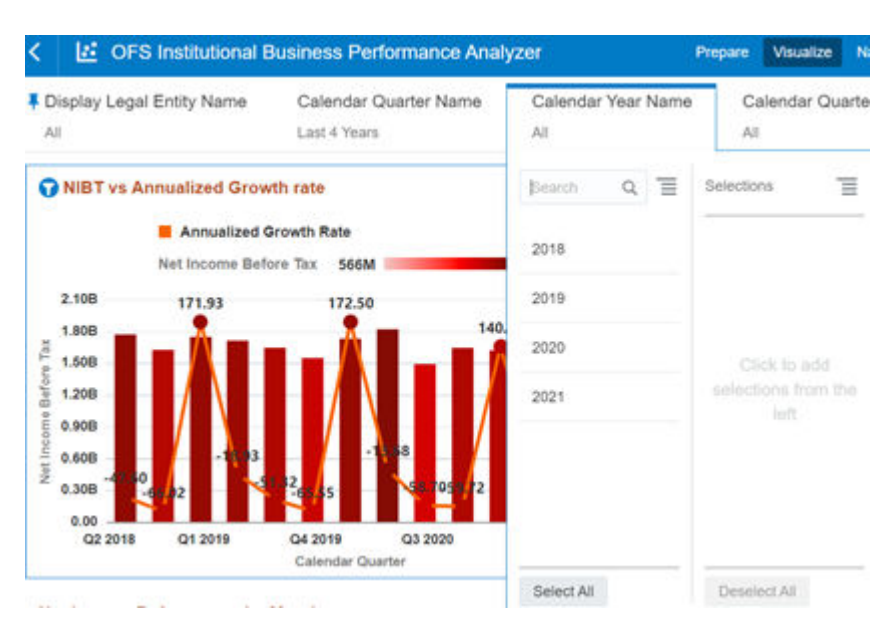

**Figure 4-5 OFS Institutional Business Performance Analyzer**

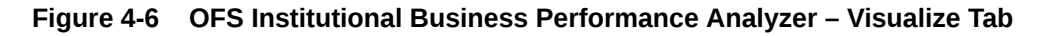

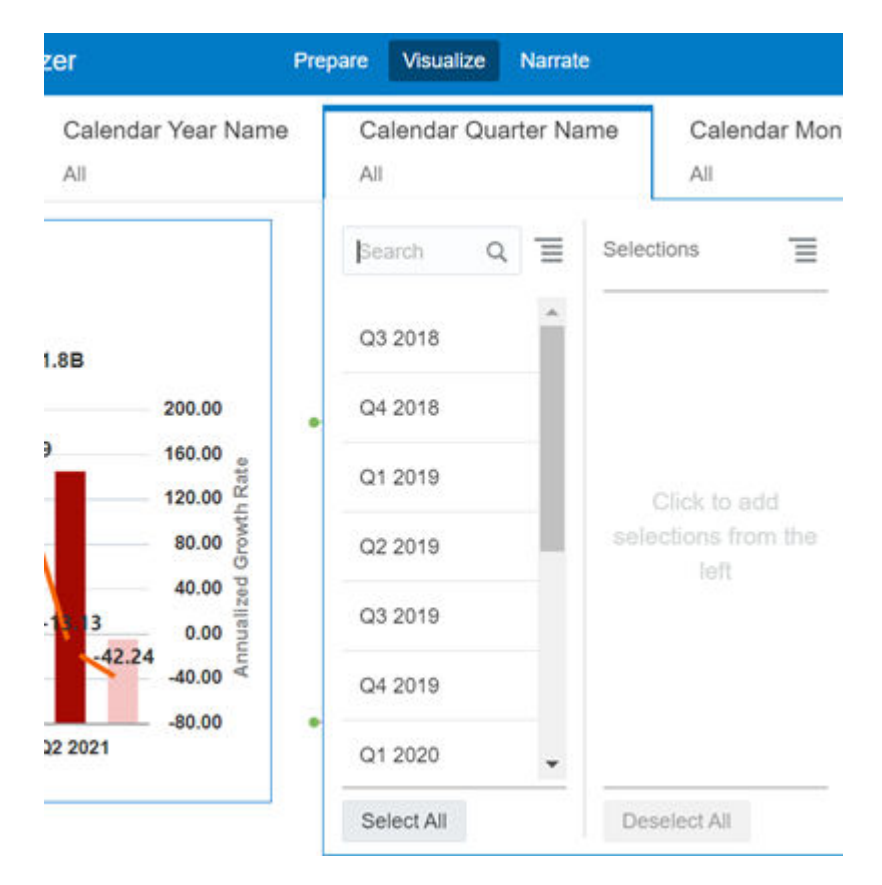

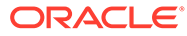

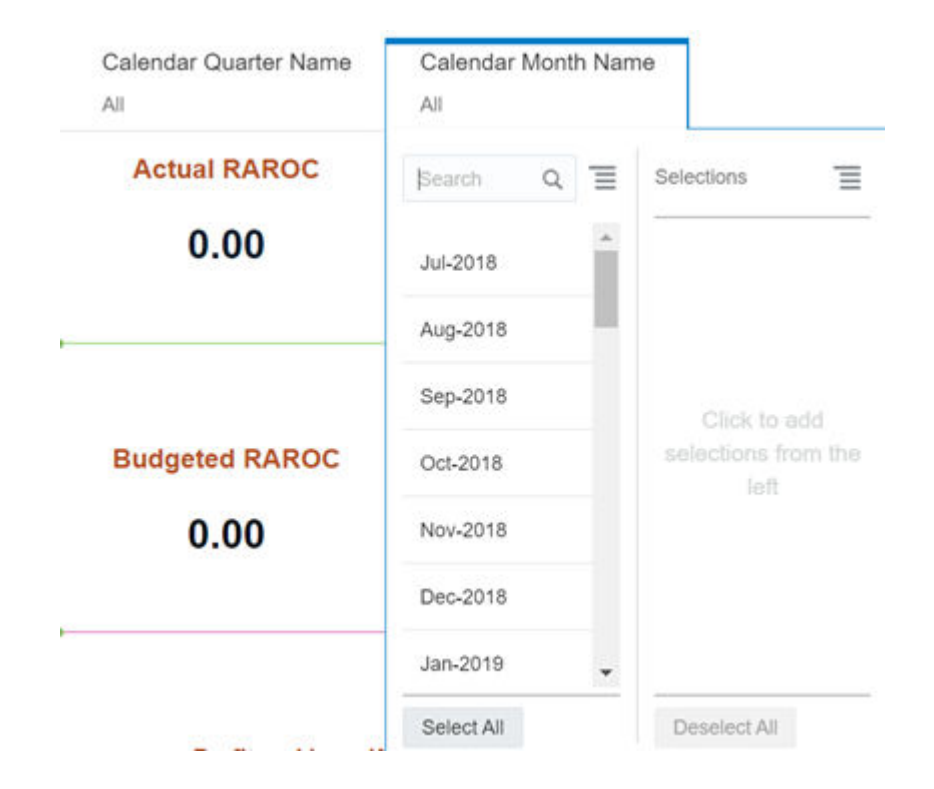

**Figure 4-7 Calendar Month Name**

Respective time selections will be reflected on the Right-Hand Side Box. Multi-select is supported and values can easily be deselected for new analyses.

# <span id="page-17-0"></span>5 In-Report Filters

(Required) <Enter a short description here.>

Some reports support In-Report Filters for a better presentation of the analysis. The In-Report Filters appear in bold below the Report Title.

Samples are as follows:

#### **Figure 5-1 In-Report Filters of Net Income Taxes Across Products**

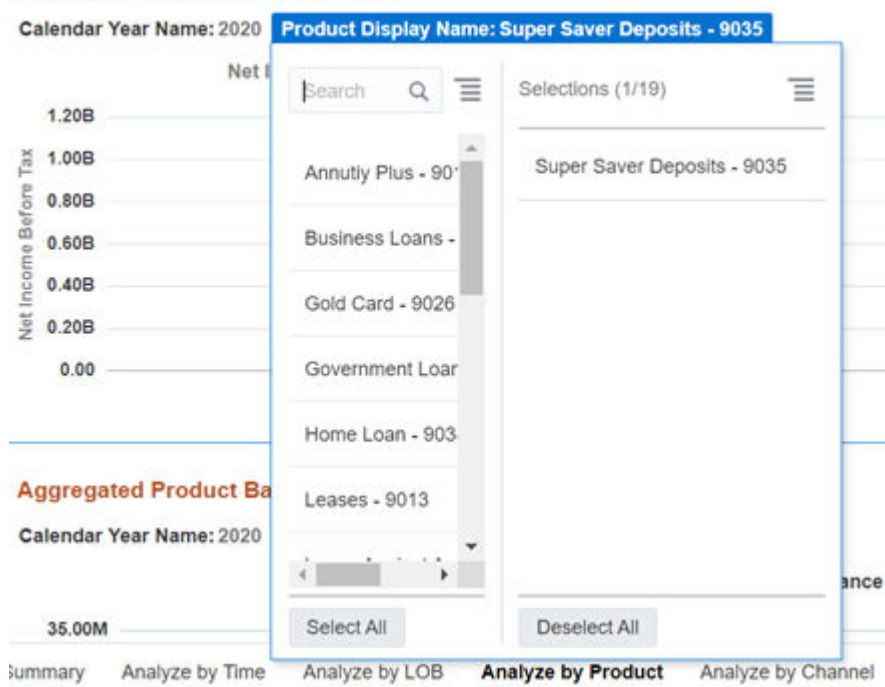

**Net Income Taxes Across Product's** 

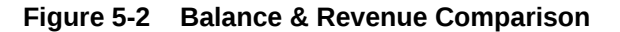

#### **Balance & Revenue Comparison**

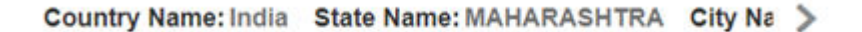

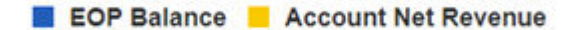

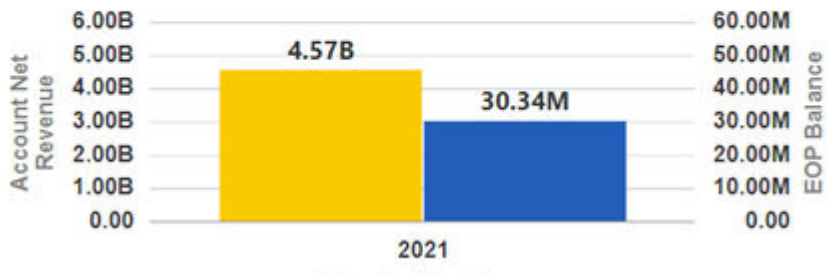

Calendar Year Name

# <span id="page-19-0"></span>6 Navigation and Region Selection

#### Topics:

- **Inter Canvas Navigation**
- [Region Navigation](#page-20-0)

## 6.1 Inter Canvas Navigation

One of the key features of DV is the level of interactivity that is provided by the interface. DV helps the Business User to look at a particular canvas and pass the context of the current canvas to a different canvas to enable easy first and second level ad-hoc analysis. The context can be passed as seen in the following screenshots:

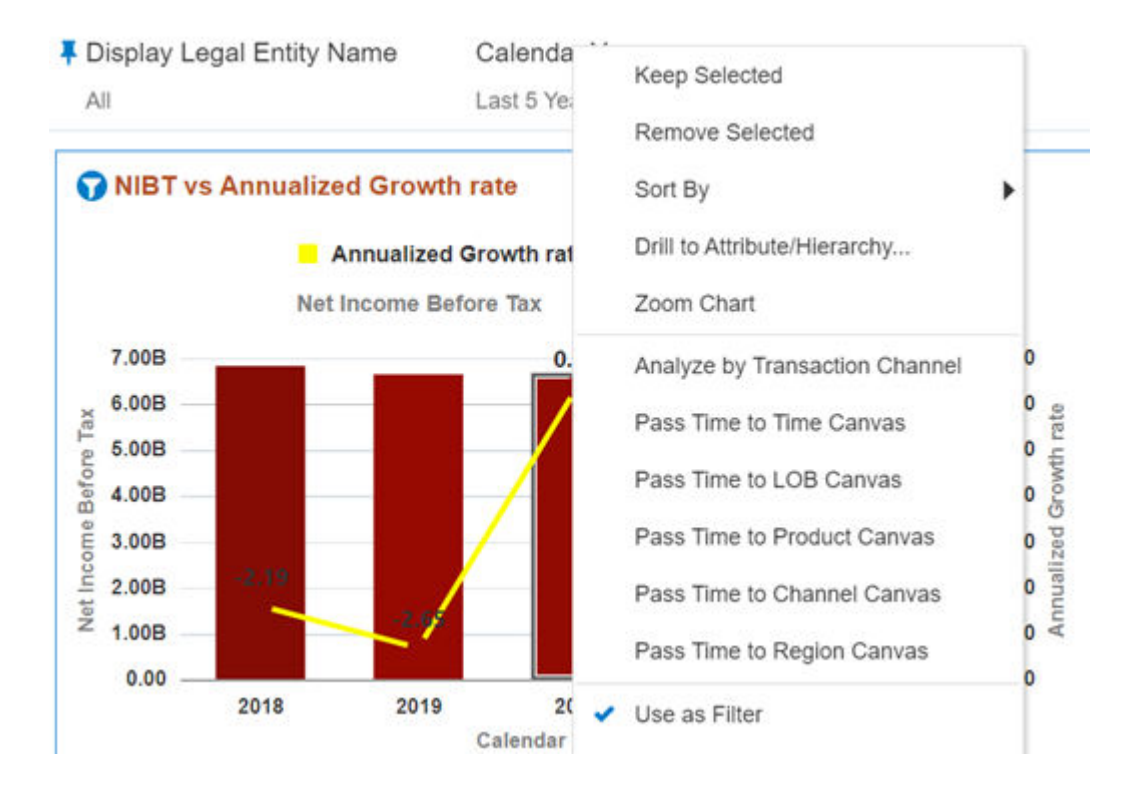

#### **Figure 6-1 Inter Canvas Navigation**

Note that in some cases, a new DV Story may open up with a new context. Select Analyze by Transaction Channel as shown in the screenshot.

In the above example, time is passed to the other canvases. However, in other cases, the existing Report Filters can be passed on to a different canvas for second-level analysis. This context is passed using – "Analyze By".

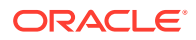

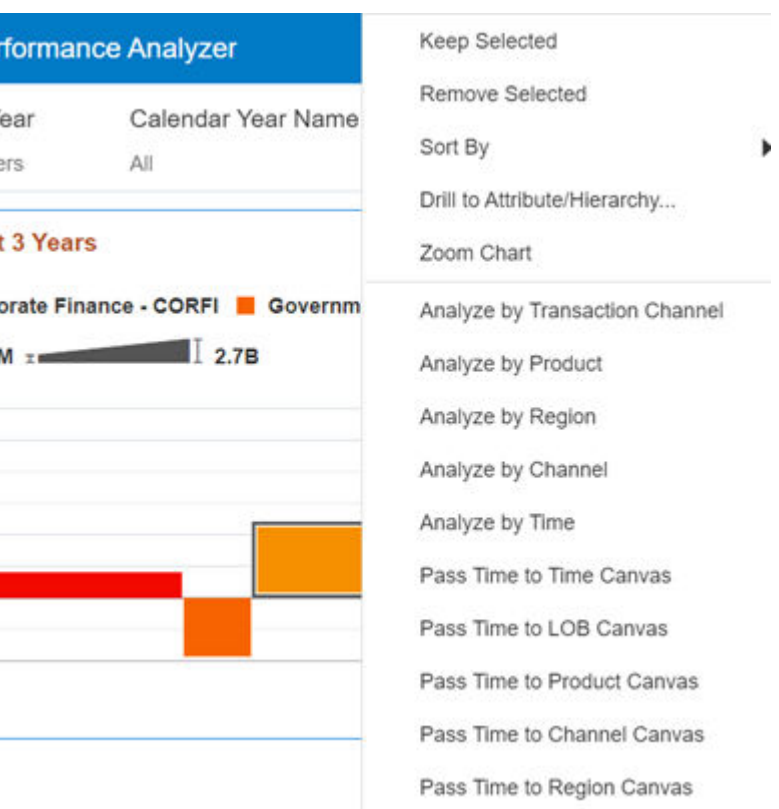

<span id="page-20-0"></span>**Figure 6-2 Example of Inter Canvas Navigation using Analyze by Context**

## 6.2 Region Navigation

The Region Canvas opens with a map. The map has three layers – Country, State, and City. The user is expected to select the layer by clicking the icon next to Country, State, and City as indicated in the following illustration. The icons are highlighted in the red rectangle.

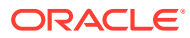

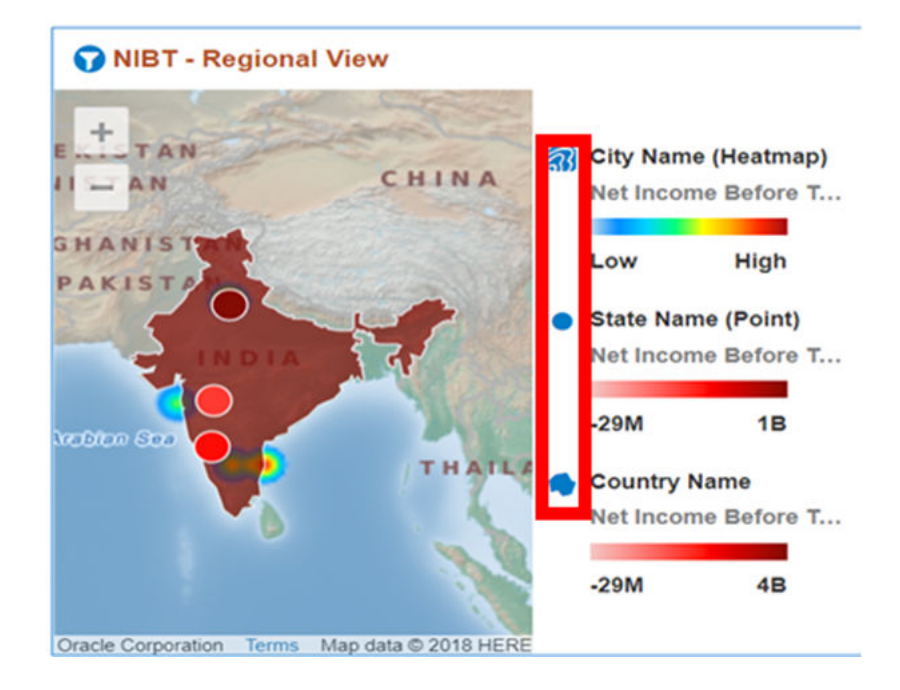

**Figure 6-3 NIBT – Regional View**

After the region is selected, the user can look at the reports for the selected geographical location and even navigate to other canvases, where the regional context is passed.

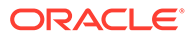

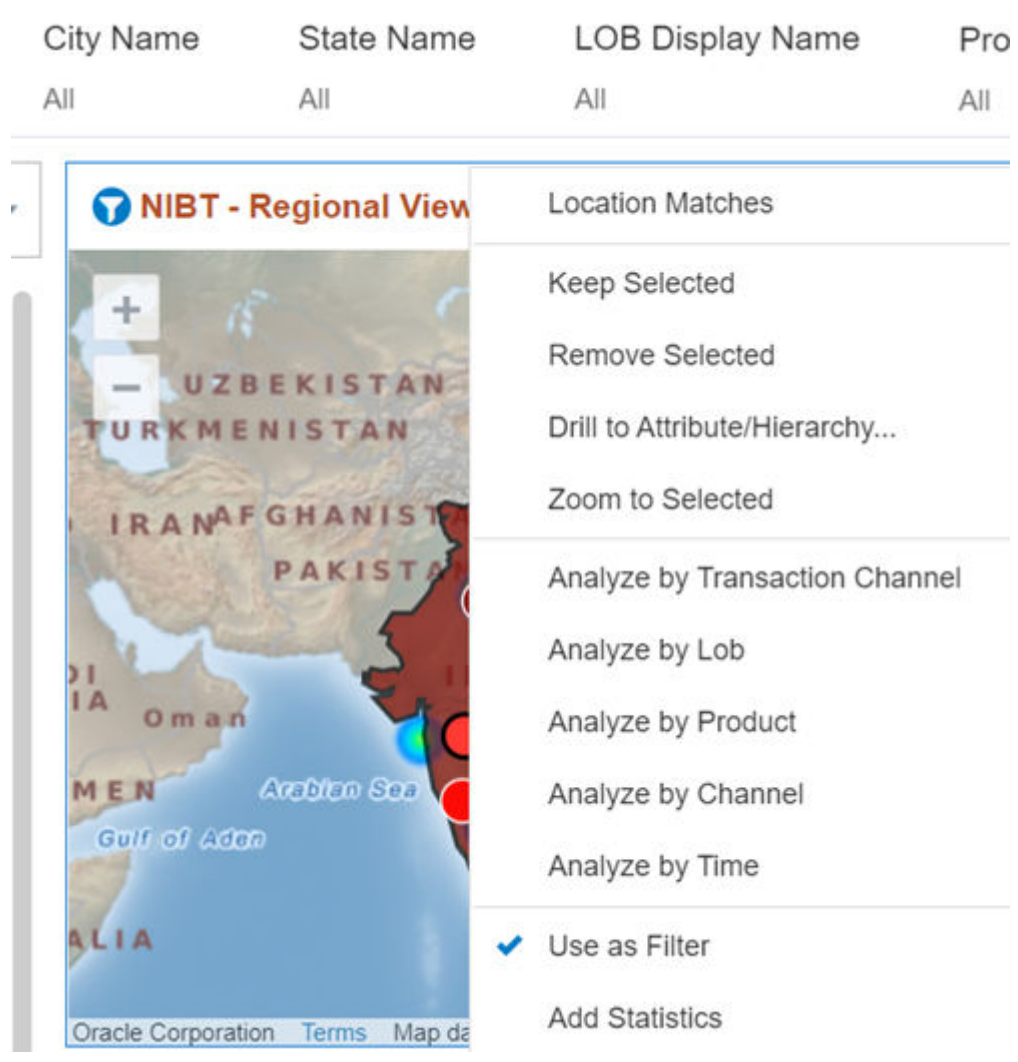

**Figure 6-4 NIBT – Geographical Location View**

# <span id="page-23-0"></span>7 DV Limitations

The following table lists the limitations of the DV Projects.

| <b>Serial Number</b> | <b>Comment</b>                                                                                                    |
|----------------------|----------------------------------------------------------------------------------------------------|
| 1                    | Dynamic Change of the Title header in the report<br>as per the relative time prompt selection is not<br>possible.                                                                                            |
| 2                    | DV currently does not give the flexibility to change<br>the filter prompt data dynamically as per the time-<br>level selection for the relative prompt.                                                      |
| 3                    | The axis and data labels on the charts are set in<br>Auto Mode. Sometimes, this does not work as<br>expected. In those cases, manual adjustments are<br>necessary.                                           |
| 4                    | DV currently does not give the flexibility to change<br>the Filter Prompt Data dynamically as per the data<br>available. Prompts will be displayed even if the<br>data is unavailable.                       |
| 5                    | DV cannot switch the measure column<br>aggregations as per the time levels. If non-default<br>time levels are used, there may be double<br>counting in such measures.                                        |
| 6                    | By default, Filter Prompts in DV pick the prompt<br>values by doing random joins within the data time<br>frame. Due to this, sometimes a value not present<br>in a particular time period may be missed out. |
| $\overline{7}$       | In DV, the relative Time Prompt Selection has<br>precedence over the time selection through other<br>prompts.                                                                                                |
| 8                    | When there is a Rank Function used in the Chart<br>Level Filter, the data points in the last time period<br>of the dataset take precedence.                                                                  |
| 9                    | When there is no data for a particular chart, the<br>chart name is not displayed.                                                                                                    |
| 10                   | In the case of a Hierarchy Filter Prompt, one value<br>in the prompt must be selected mandatorily.                                                                                                    |

**Table 7-1 DV Project Limitations**

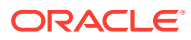